## **Download Instructions**

If you are using Internet Explorer, Edge, Chrome, Firefox, or Safari as your internet browser, and you are having problems opening the ELEC Fillable Forms, follow the instructions below.

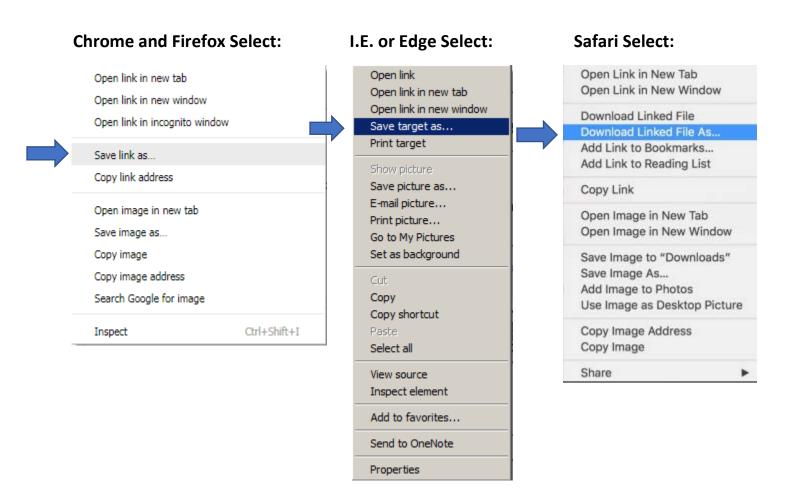

Save the file name in a location that you will remember.

Right click the saved file and select:

Open with

Adobe Acrobat Reader DC

This should allow you to open the document with Adobe. Fill out and save the form again to your computer before you return to our website to submit the saved document.

- Step 1. Read and follow the Step-by-step instructions to enable the "Trust This Document" security feature to accept the Registration Number & PIN and display the signature. For more detailed instructions view the short video to show how to successfully sign the annual lobbying forms.
- Step 2. After creating the ELEC\_Lobby folder that Step 1 will have you do, download the form(s) you need to the ELEC\_Lobby folder.

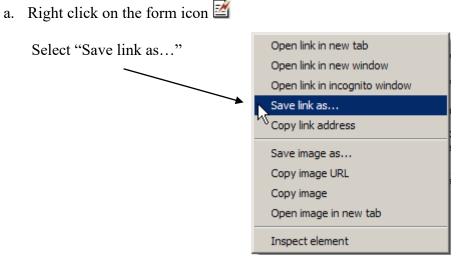

b. Save the form to the ELEC\_Lobby folder

| Save As              |                                             |                                           |     |          | ? ×                    |
|----------------------|---------------------------------------------|-------------------------------------------|-----|----------|------------------------|
| Save in              | ELEC_Lobby                                  |                                           | •   | G 🕫 🖻    | <b></b> +              |
| Fecent               |                                             |                                           |     |          |                        |
| Desktop              |                                             |                                           |     |          |                        |
| My Documents         |                                             |                                           |     |          |                        |
| My Computer          |                                             |                                           |     |          |                        |
| <b>S</b>             |                                             |                                           |     |          |                        |
| My Network<br>Places | File <u>n</u> ame:<br>Save as <u>t</u> ype: | L1-L_Saveable.pdf<br>Adobe Acrobat Docume | ent | <u> </u> | <u>S</u> ave<br>Cancel |
|                      | 2.                                          | 1                                         |     |          | //                     |

Note that the name listed in "File name:" above will be different depending upon the form you have selected. You may choose to give it a different name. For example: 20XX\_L1-L.pdf.

- Step 3. Close the Internet Browser, open, complete and save the downloaded form. You are now ready to file the form with ELEC.
- Step 4. File the form with ELEC.
  - a. Go to <u>elec.nj.gov/</u>
  - b. Click on Lobbying
  - c. Click on the Electronic Filing button
  - d. Click on File the Form

File the Form

ELECTRONIC FILING

- e. Enter your registration Enter your Registration Number and PIN and pin number, Registration No. PIN then click Validate
- f. Fill in the filing Entity Name

| g. | Select the Filing<br>year.                   | Enter the filing Entity Name:<br>Select Filing Year: | 20XX 💌                                      |        |
|----|----------------------------------------------|------------------------------------------------------|---------------------------------------------|--------|
| h. | Select the completed form by clicking on the | Select the Completed Form:                           | ALERT! ONLY ANNUAL REPORTS WILL BE ACCEPTED | Browse |
|    | Browse button.                               |                                                      |                                             |        |

(Note: if you are using an internet browser other than Internet Explorer the button may say "Choose File")

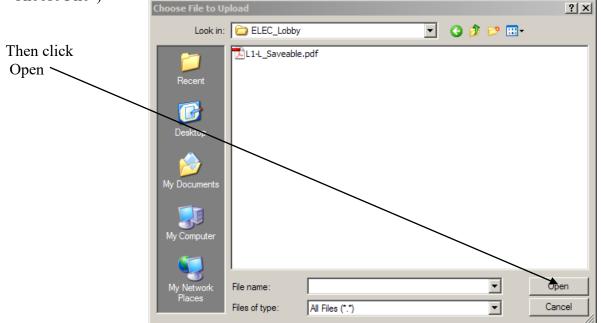

| i. | Fill in contact<br>information:<br>Name | Contact Information                                                   |                              |
|----|-----------------------------------------|-----------------------------------------------------------------------|------------------------------|
|    | Phone Number                            | Contact Person: Daytime Telephone Number: (optional)  Famail Address: | 1                            |
|    | Email Address<br>Same email             | Confirm Email Address:                                                | Enter only one email address |
|    | Address                                 |                                                                       |                              |
| j. | Click Submit                            |                                                                       |                              |

Step 5. Read and confirm that the information being submitted is correct.

| YOU    | MUST CONFIRM THE FORM BEING FILED                                                                                                    |
|--------|----------------------------------------------------------------------------------------------------|
| Repo   | e confirm that the file selected is the Governmental Affairs Agent, Represented Entity of<br>ting Entity's Annual Report, Designation of Government Affairs Agent or Certification o<br>ent to Service of Process and Submission to Jurisdiction in the State of New Jersey. |
| If the | following information is correct, press Continue.                                                                                                    |
| File N | ame : L1-L_Saveable.pdf                                                                                                    |
| Filing | Entity Name : ABC COMPANY                                                                                                    |
| Filing | Year: 20XX                                                                                                    |
|        |                                                                                                    |
| Co     | Cancel                                                                                                    |
|        | <b>♦</b>                                                                                                    |

**Step 6.** You will receive a confirmation page that will look something like this ... Print this page for your records.

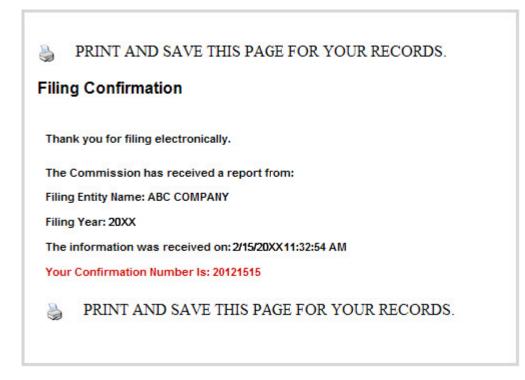

Your filing is complete.